# 通过Web或App创建无线局域网

## 目标

本文的目的是使用思科企业无线(CBW)主接入点(AP)的Web用户界面(UI)创建、查看和 启用/禁用无线局域网(WLAN)网络。

如果您不熟悉本文档中的术语,请查看思<u>[科业务:新术语表](https://www.cisco.com/c/zh_cn/support/docs/smb/switches/Cisco-Business-Switching/kmgmt-2331-glossary-of-non-bias-language.html)</u>。

如果您想了解网状网络的基本知识,请查看:

- [思科业务:欢迎使用无线网状网络](/content/en/us/support/docs/smb/wireless/CB-Wireless-Mesh/1768-tzep-Cisco-Business-Introduces-Wireless-Mesh-Networking.html)
- [思科业务无线:常见问题](https://www.cisco.com/c/zh_cn/support/docs/smb/wireless/CB-Wireless-Mesh/1769-tz-Frequently-Asked-Questions-for-a-Cisco-Business-Mesh-Network.html)

要使用移动设备应用而非Web UI创建WLAN,请点击文章顶部的切换。

## 适用设备 |固件版本

- 140AC(<u>产品手册)</u> | 10.0.1.0 ( 下载最新 ) |
- 145AC[\(产品手册\)](https://www.cisco.com/c/zh_cn/products/collateral/wireless/business-100-series-access-points/smb-01-bus-145ac-ap-ds-cte-en.html) | 10.0.1.0 (下载最新)
- 240AC[\(产品手册\)](https://www.cisco.com/c/zh_cn/products/collateral/wireless/business-200-series-access-points/smb-01-bus-240ac-ap-ds-cte-en.html) | 10.0.1.0(下载[最新版本](https://software.cisco.com/download/home/286324934))

### 简介

CBW AP基于802.11 a/b/g/n/ac(Wave 2),带内置天线。这些AP支持最新的802.11ac Wave 2标准,以实现更高的性能、更高的接入和更高的密度网络。

本文将该设备用于网状网络。CBW网状网络必须包括主AP(140AC、145AC或 240AC)和至少一个网状扩展器。

在设置无线网络时,创建WLAN至关重要!

## 配置步骤

此切换部分突出显示初学者的提示。

#### 登录

登 录 主 A P 的 W e b 用 户 界 面 ( U I ) 。 为 此 , 请 打 开 W e b 浏 览 器 并 输 入 https://ciscobusiness.cisco。在继续之前,您可能会收到警告。输入您的凭证。您也可 以通过在Web浏览器中输入https://[ipaddress](主AP)来访问主AP。

如果您对用户界面中的字段有疑问,请检查以下工具提示:

#### 查找"展开主菜单"图标时遇到问题?

导航至屏幕左侧的菜单,如果未看到菜单按钮,请单击此图标打开侧栏菜单。

8

#### 常见问题

如果您仍有未回答的问题,您可以查看我们的常见问题文档。 **常见问题** 

#### 第1步

如果接入点尚未打开,请启动接入点。检查指示灯的状态。当LED指示灯呈绿色闪烁时 ,请继续下一步。

启动接入点大约需要8-10分钟。LED会以多种模式闪烁绿色,快速交替通过绿色、红色和琥 珀色,然后再次变为绿色。LED颜色强度和色相的变化可能很小。

#### 步骤 2

登录主AP的WEB UI。打开Web浏览器并输[入https://ciscobusiness.cisco](https://ciscobusiness.cisco)。在继续之前 ,您可能会收到警告。输入您的凭证。

您还可以通过在Web浏览器中输入主AP的IP地址来访问WEB UI,或者使用思科业务无 线应用进行微小的配置更改。

#### 步骤 3

可以通过导航至Wireless Settings > WLANs来创建WLAN。然后选择Add new WLAN/RLAN (添加新WLAN/RLAN)。

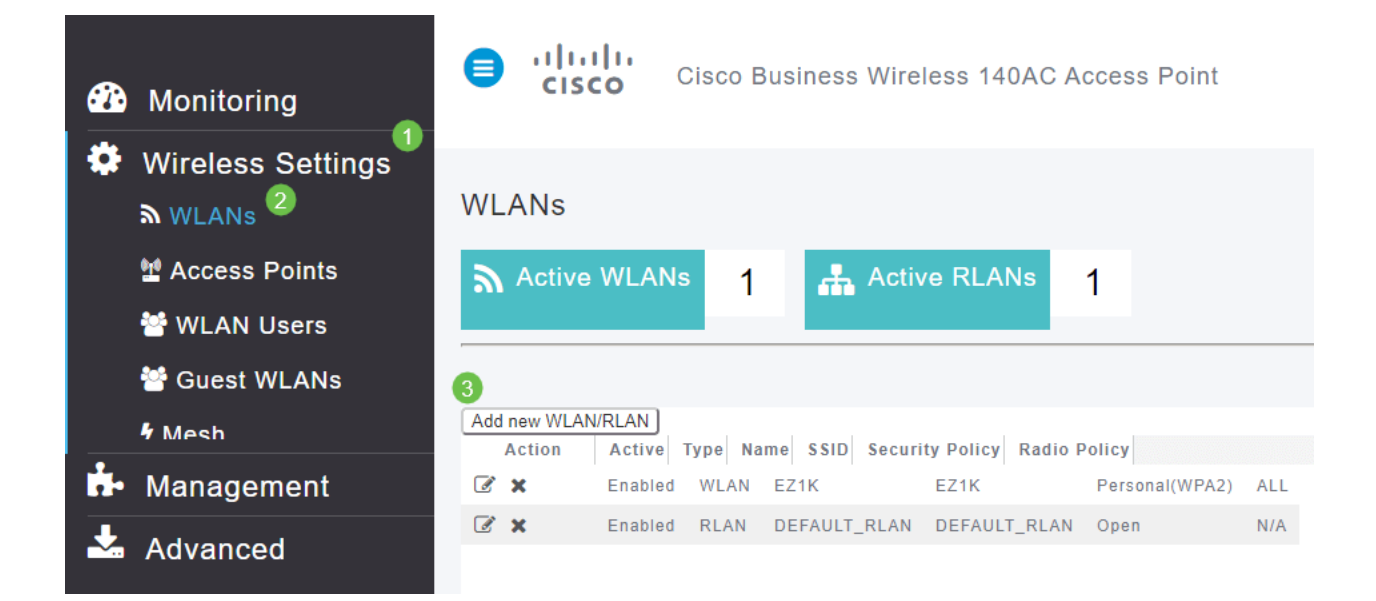

在"常规"*选项卡*下,输入以下信息:

- WLAN ID 为WLAN选择一个编号
- 类型 $-$  选择WLAN
- *配置文*件名称 输入名称时,SSID将自动填充相同的名称。名称必须唯一,且不应超过 31个字符。

以下字段在本示例中保留为默认值,但是,如果您想以不同方式配置它们,则会列出说 明。

- *SSID* 配置文件名称也用作SSID。如果您愿意,可以更改此项。名称必须唯一,且不 应超过31个字符。
- 启用 应保持启用状态, WLAN才能正常工作。
- *无线电策*略 通常,您希望将此设置保留**为**All,以便2.4GHz和5GHz客户端可以访问网 络。
- 广播SSID 通常,您希望发现SSID,以便将其保留为"已启用"。
- 本地分析 您只希望启用此选项以查看客户端上运行的操作系统或查看用户名。

单击 Apply。

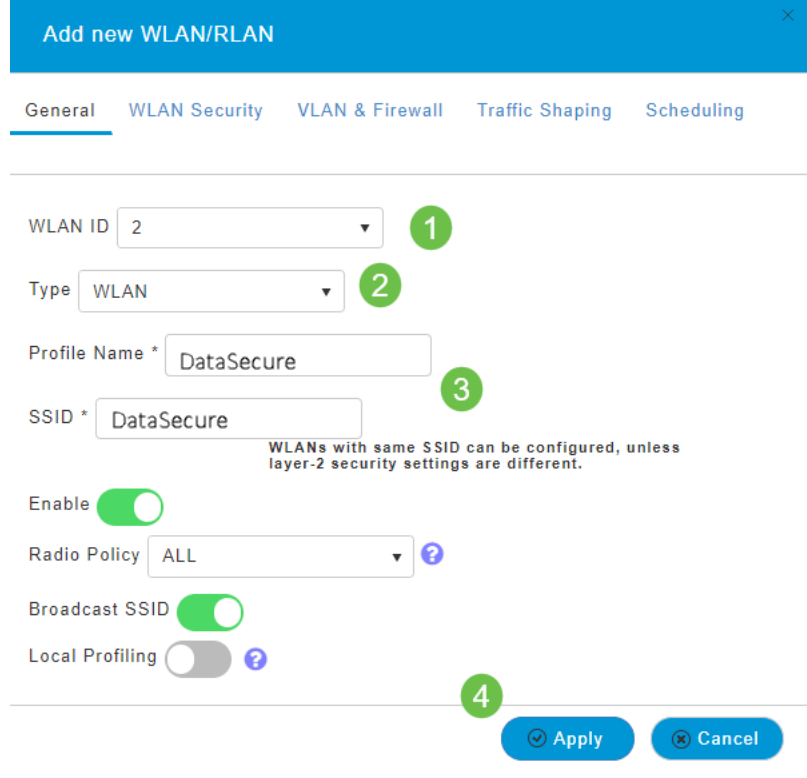

您将进入WLAN安全选项卡。

在本例中,以下选项保留为默认值:

- 访客网络、强制网络助理和MAC过滤保持禁用状态。
- *WPA2个人* 带预共享密钥(PSK)密码短语格式的Wi-Fi保护访*问2* ASCII。此选项表示 带预共享密钥(PSK)的Wi-Fi保护访问2。

WPA2个人版是一种使用PSK身份验证保护网络的方法。PSK在主AP、WLAN安全策略 下和客户端上分别配置。WPA2个人版不依赖于网络上的身份验证服务器。

• 密码短语格式 - ASCII保留为默认值。

在此场景中输入了以下字段:

- Show Passphrase 单击复选框可查看您输入的密码。
- 口令 输入口令(口令)的名称。
- 确认密码 再次输入密码以确认。

单击 Apply。这将自动激活新的WLAN。

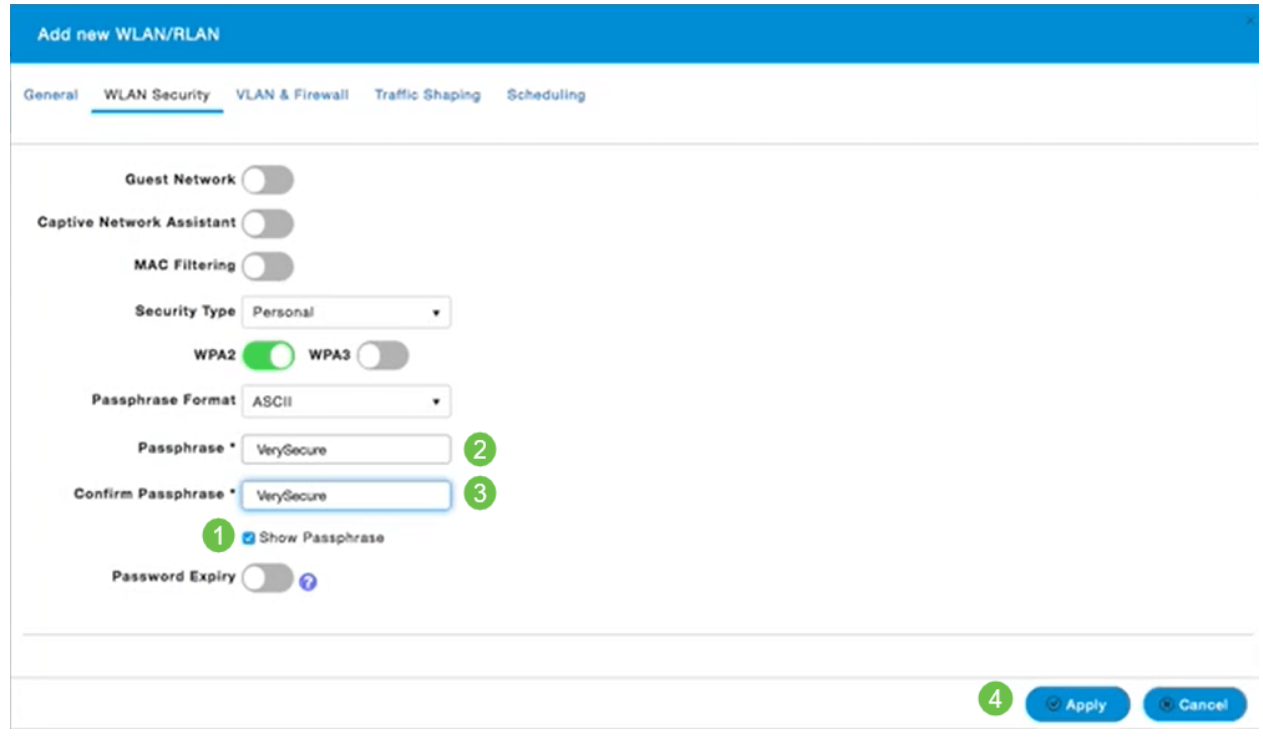

请务必单击WEB UI屏幕右上方面的"保存"图标来保存配置。

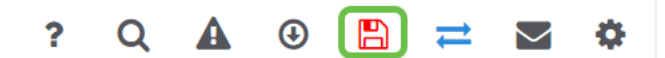

## 查看WLAN

要查看您创建的WLAN,请选择Wireless Settings > WLANs。您将看到活动WLAN的数 量增加到2,并显示新的WLAN。

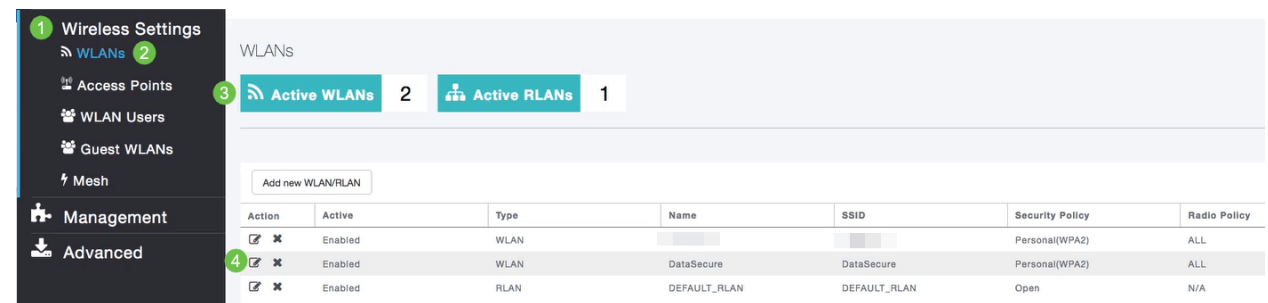

## 启用或禁用WLAN

在设置WLAN结束时单击Apply(应用)时,WLAN会自动激活。如果您需要禁用 WLAN或启用已禁用的WLAN,请执行以下步骤。

导航至Wireless Settings > WLANs/RLANs。单击要启用或禁用的WLAN旁的编辑图标。

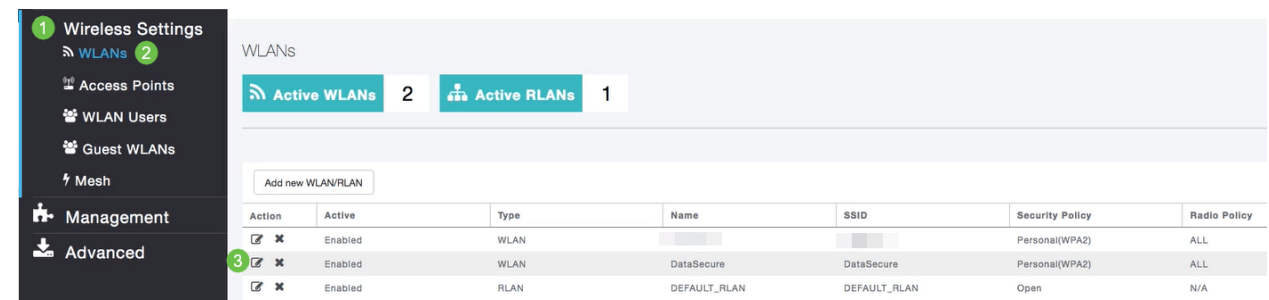

## 步骤 2

在"编辑WLAN/RLAN"窗口的"常规"下,选择启用或禁用以启用/禁用WLAN/RLAN。单击 Apply。

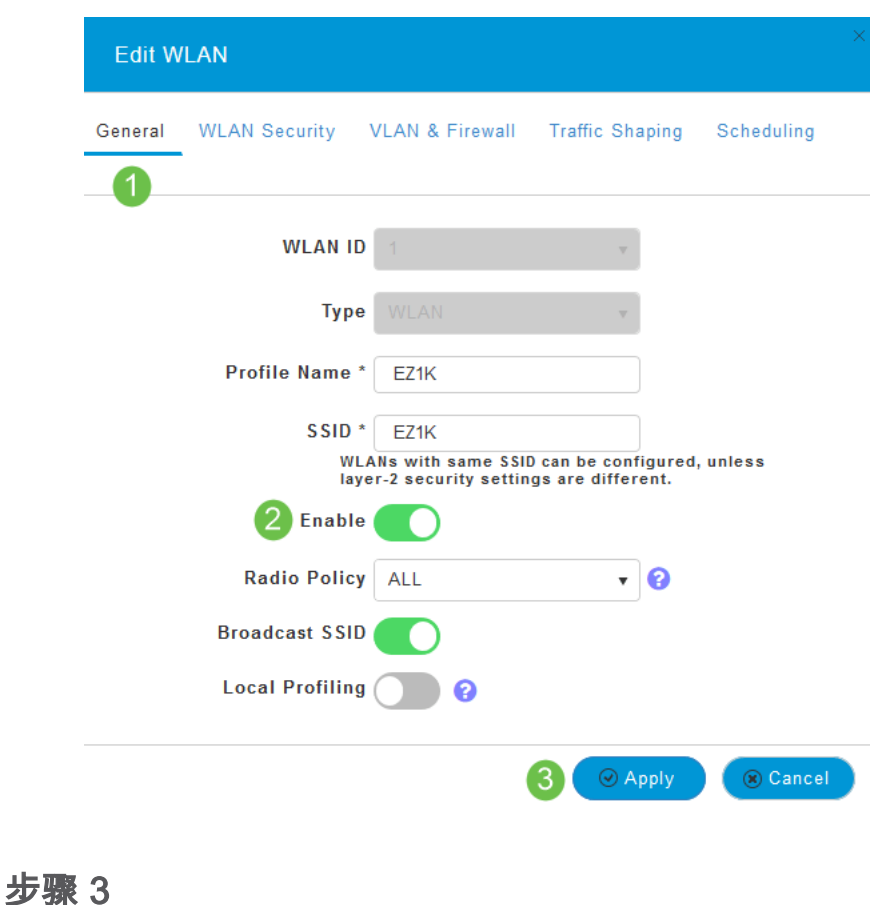

请务必单击WEB UI屏幕右上方面的"保存"图标来保存配置。

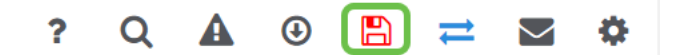

结论

您现在已在CBW网络上创建了WLAN。如果满足您的需求,您可以尽情享受并随时添加 更多内容。

本文的目的是使用思科业务无线应用和思科业务无线(CBW)网络创建、查看和启用/禁用 无线局域网(WLAN)网络。

如果您不熟悉本文档中的术语,请查看思[科业务:新术语表](https://www.cisco.com/c/zh_cn/support/docs/smb/switches/Cisco-Business-Switching/kmgmt-2331-glossary-of-non-bias-language.html)。

如果您想了解网状网络的基本知识,请查看:

#### • 思科业务: 欢迎使用无线网状网络

● [思科业务无线:常见问题](https://www.cisco.com/c/zh_cn/support/docs/smb/wireless/CB-Wireless-Mesh/1769-tz-Frequently-Asked-Questions-for-a-Cisco-Business-Mesh-Network.html)

要通过Web用户界面(UI)而非移动应用创建WLAN,请点击本文档顶部的切换。与应用 相比,使用Web UI时,有更多高级选项可用于配置。

#### 适用设备 |固件版本

- 140AC[\(产品手册\)](https://www.cisco.com/c/zh_cn/products/collateral/wireless/business-100-series-access-points/smb-01-bus-140ac-ap-ds-cte-en.html) | 10.0.1.0 (下载最新)
- 145AC[\(产品手册\)](https://www.cisco.com/c/zh_cn/products/collateral/wireless/business-100-series-access-points/smb-01-bus-145ac-ap-ds-cte-en.html) | 10.0.1.[0\(下载最新\)](https://software.cisco.com/download/home/286324929)
- 240AC[\(产品手册\)](https://www.cisco.com/c/zh_cn/products/collateral/wireless/business-200-series-access-points/smb-01-bus-240ac-ap-ds-cte-en.html) | 10.0.1.0(下载[最新版本](https://software.cisco.com/download/home/286324934))

## 简介

思科企业无线(CBW)接入点(AP)基于802.11 a/b/g/n/ac(第2波),带内置天线。这些 AP支持最新的802.11ac Wave 2标准,以实现更高的性能、更高的接入和更高的密度网 络。

本文将该设备用于网状网络。CBW网状网络必须包括主AP(140AC、145AC或 240AC)和至少一个网状扩展器。您最多可以将16个WLAN/RLAN与CBW主AP关联 ,并创建总共16个WLAN/RLAN。思科建议最多4个WLAN。主AP将所有已配置的 WLAN分配给所有已连接的AP。

您可以在手机上使用思科业务应用监控和管理接入点。您需要Android 5.0或更高版本或 iOS 8.0或更高版本。下面列出的映像来自Android IOS电话。显示选项看起来可能与此 处显示的略有不同,因为设备、操作系统和软件版本之间存在差异。

#### 配置步骤

此切换部分突出显示初学者的提示。

#### 思科业务应用

这些设备具有与Web用户界面共享某些管理功能的配套应用。并非Web用户界面中的所 有功能都可在应用中使用。

## [下载iOS应用](https://apps.apple.com/app/cisco-business/id1483862452) [下载Android应用](https://play.google.com/store/apps/details?id=com.cisco.business&pcampaignid=pcampaignidMKT-Other-global-all-co-prtnr-py-PartBadge-Mar2515-1) 常见问题

如果您仍有未回答的问题,您可以查看我们的常见问题文档。 [常见问题](.cisco.com/c/zh_cn/support/docs/smb/wireless/CB-Wireless-Mesh/1769-tz-Frequently-Asked-Questions-for-a-Cisco-Business-Mesh-Network.html)

#### 第 1 步

接通接入点电源。检查指示灯的状态。当LED指示灯呈绿色闪烁时,请继续下一步。

AP启动大约需要8-10分钟。LED会以多种模式闪烁绿色,快速交替通过绿色、红色和琥珀色 ,然后再次变为绿色。LED颜色强度和色相的变化可能很小。

#### 步骤 2

从iTunes或Google Play下载思科企业移动应用。

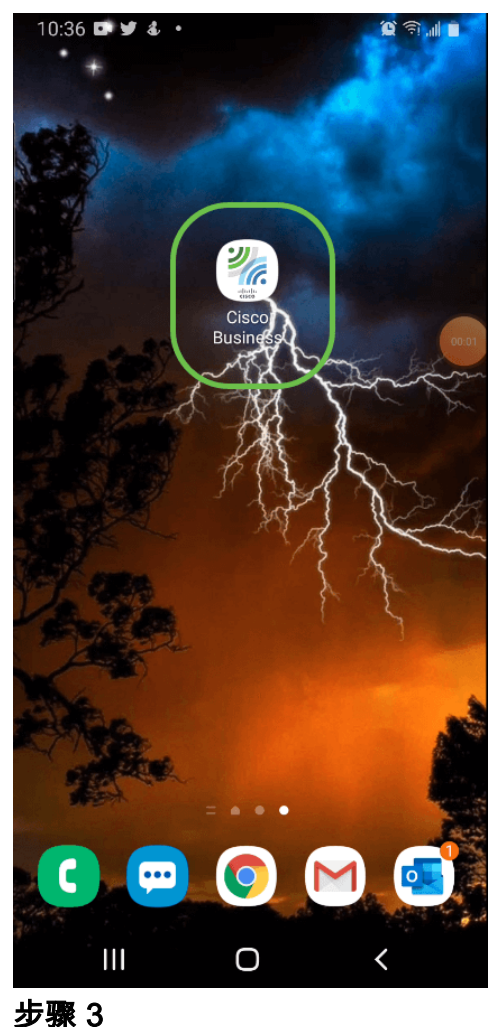

在移动设备上连接到思科企业无线网络。登录应用。单击页面顶部的WLAN图标。

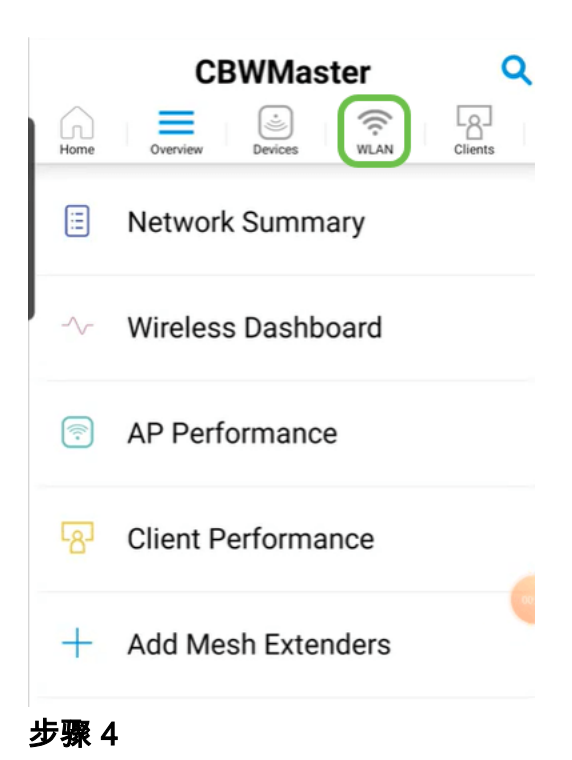

将打开"添加新WLAN"屏幕。您将看到现有WLAN。选择**添加新WLAN**。

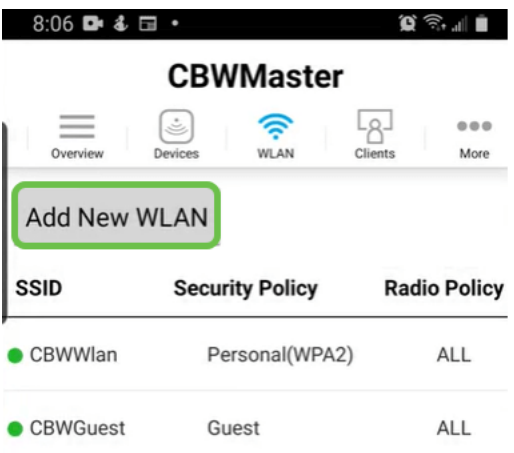

### 步骤 5

输入配置文件名和SSID。填写其余字段或保留默认设置。如果启用了应用可视性控制 ,您将在步骤6中介绍其他配置。单击**下一步**。

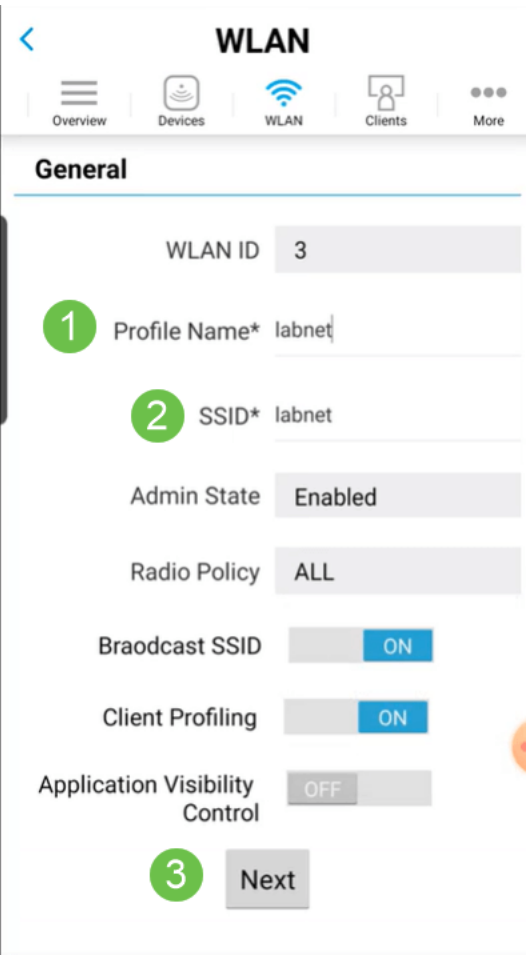

## 步骤 6(可选)

如果在步骤5中启用了应用可视性控制,则可以配置其他设置,包括访客网络。有关此项 的详细信息,请参阅(链接文章,当准备就绪)。 可以在此处添加强制网络助理、安全 类型*、口令*短语和口令过期。添加所有配置后,单击"下**一步"**。

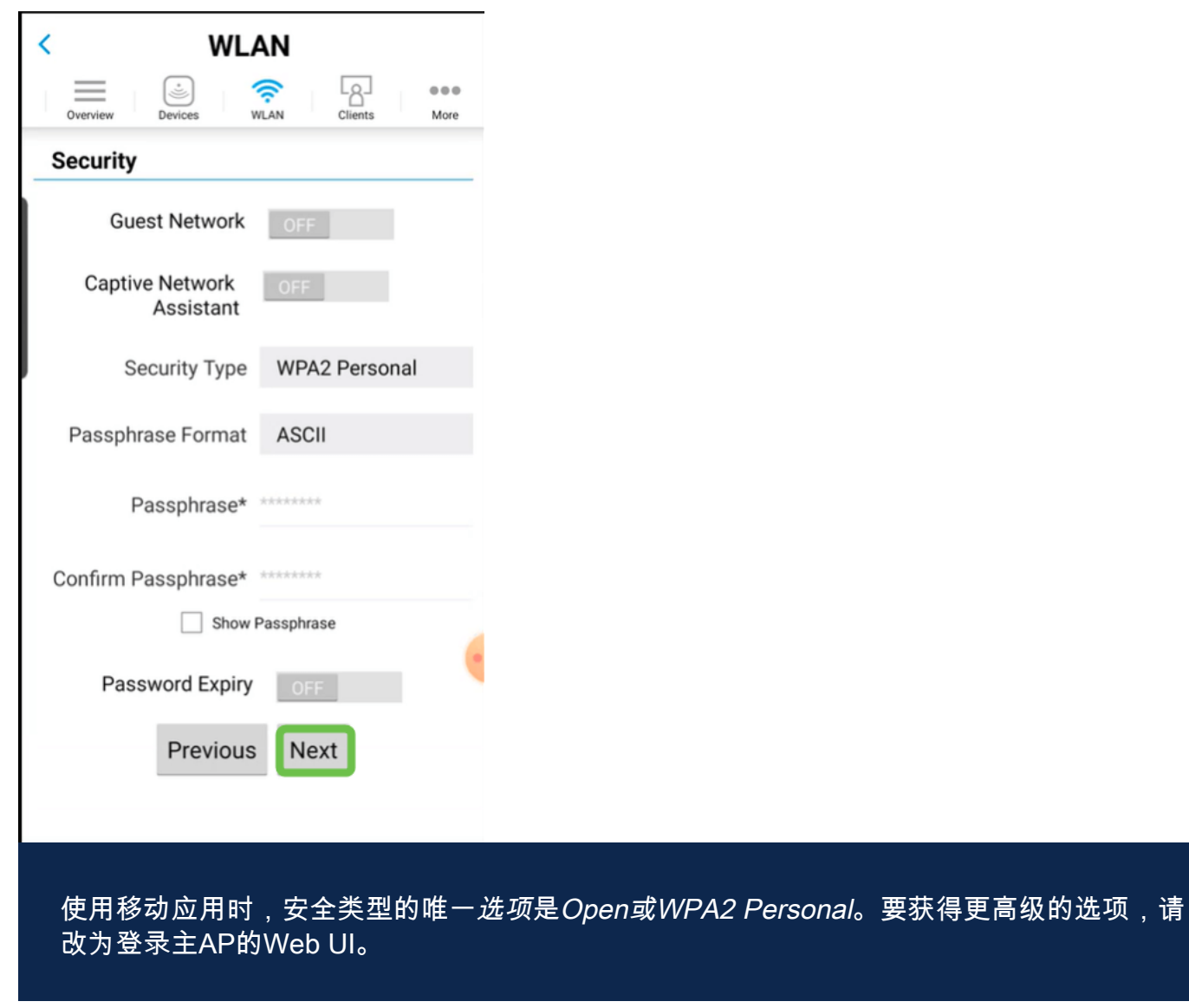

步骤 7(可选)

此屏幕提供流量整形选项。在本例中,未配置流量整形。单击"Submit"。

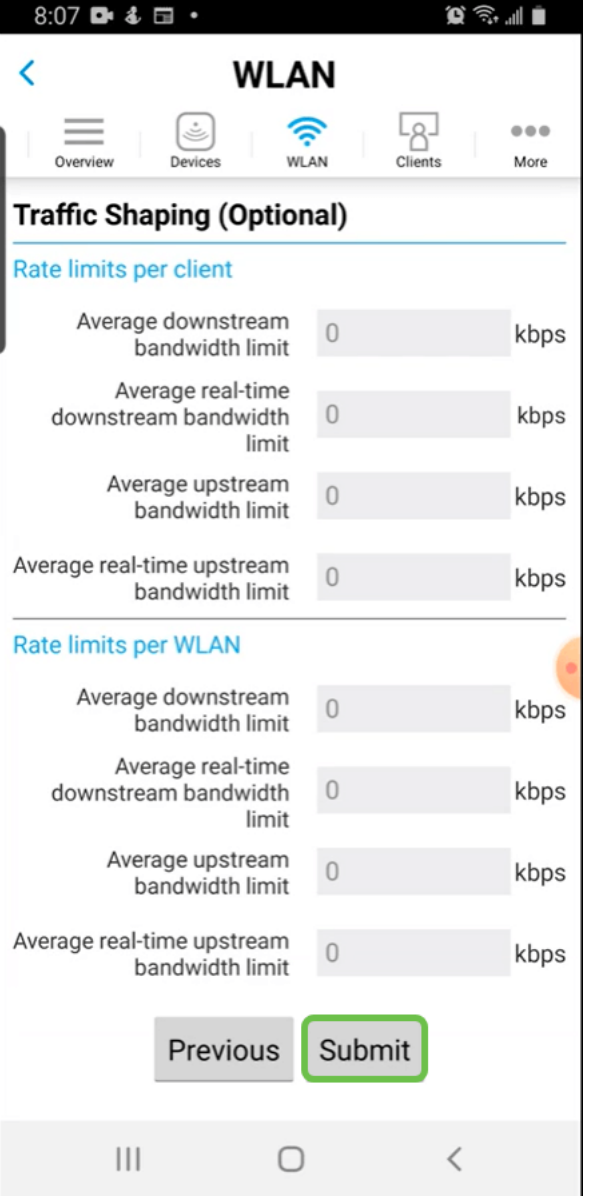

您将看到确认弹出窗口。Click OK.

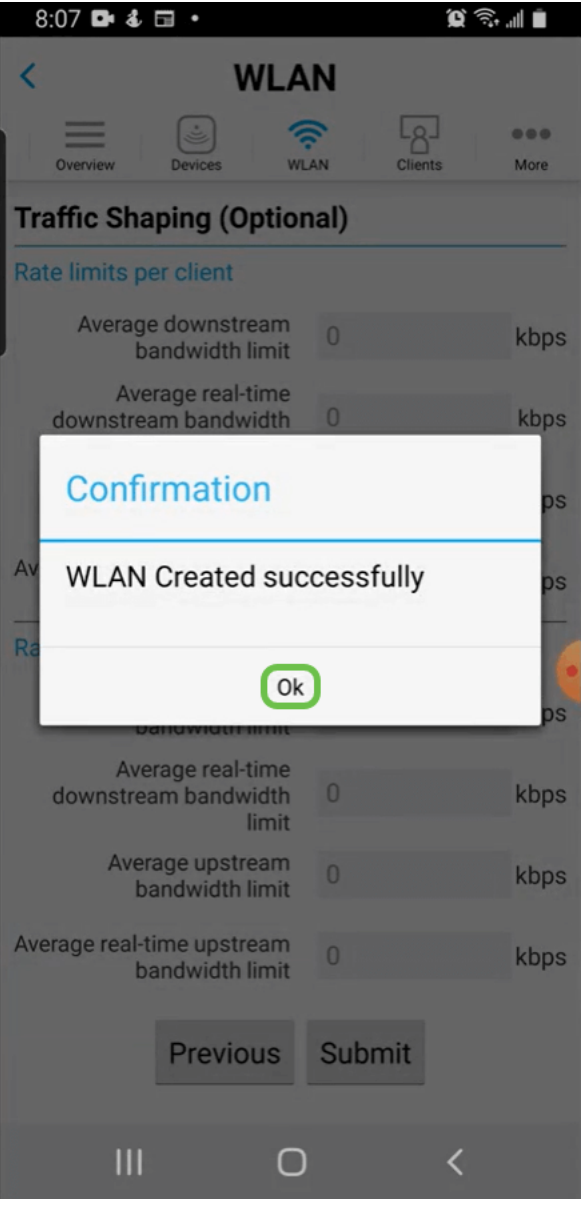

您将看到新WLAN已添加到网络,并会收到保存配置的提醒。

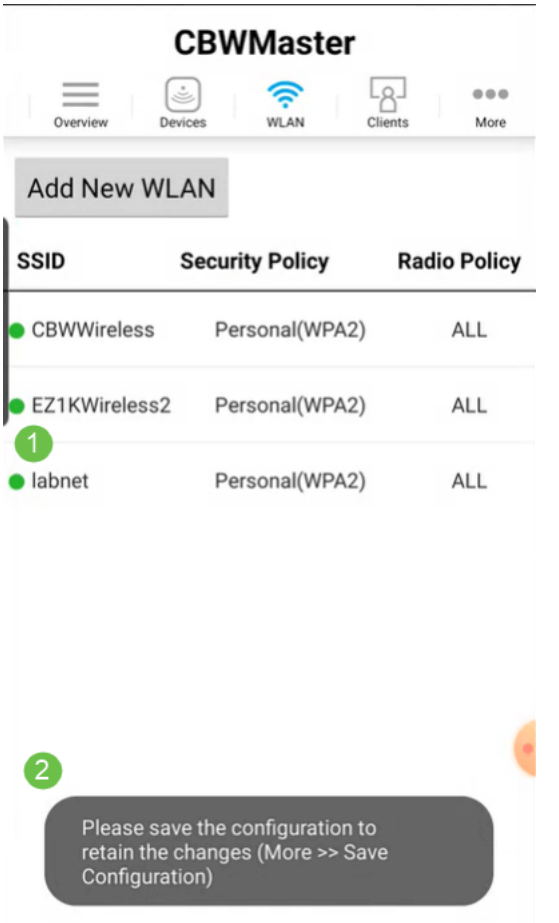

单击"更多"选项卡,然后从下拉菜单中选择"保存配置"。

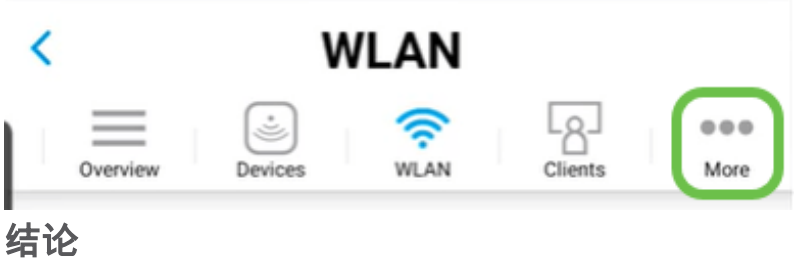

给你,就这么简单!享受新的WLAN!

[网状网简介](/content/en/us/support/docs/smb/wireless/CB-Wireless-Mesh/1768-tzep-Cisco-Business-Introduces-Wireless-Mesh-Networking.html) [网状常见问题](https://www.cisco.com/c/zh_cn/support/docs/smb/wireless/CB-Wireless-Mesh/1769-tz-Frequently-Asked-Questions-for-a-Cisco-Business-Mesh-Network.html) [思科业务无线型号解码器](https://www.cisco.com/c/zh_cn/support/docs/smb/wireless/CB-Wireless-Mesh/1776-CBW-PID-Decoder.html) [重新启动提示](https://www.cisco.com/c/zh_cn/support/docs/smb/wireless/CB-Wireless-Mesh/1873-tz-Reboot-Tips-for-Cisco-Business-Wireless-Access-Points.html) [重置为出厂默认设置](/content/en/us/support/docs/smb/wireless/CB-Wireless-Mesh/2120-reset-to-factory-default-cbw.html) [零日:通过](https://www.cisco.com/c/zh_cn/support/docs/smb/wireless/CB-Wireless-Mesh/1771-1906-day-zero-config.html) [应用/网络配置](https://www.cisco.com/c/zh_cn/support/docs/smb/wireless/CB-Wireless-Mesh/1771-1906-day-zero-config.html) [移动应用与Web UI](https://www.cisco.com/c/zh_cn/support/docs/smb/wireless/CB-Wireless-Mesh/2117-mobile-app-vs-web-ui-cbw-support.html ) [思科企业无线网状网络的最佳实践](https://www.cisco.com/c/zh_cn/support/docs/smb/wireless/CB-Wireless-Mesh/2133-cbw-best-practices.html) [允许列表](https://www.cisco.com/c/zh_cn/support/docs/smb/wireless/CB-Wireless-Mesh/2126-Whitelists-cbw-Mesh-Network.html) [更新软件](https://www.cisco.com/c/zh_cn/support/docs/smb/wireless/CB-Wireless-Mesh/2063-Upgrade-software-of-CBW-access-point.html) [熟悉](https://www.cisco.com/c/zh_cn/support/docs/smb/wireless/CB-Wireless-Mesh/2084-Get-familiar-with-Cisco-Business-Mobile-App.html) [CBW应用](https://www.cisco.com/c/zh_cn/support/docs/smb/wireless/CB-Wireless-Mesh/2084-Get-familiar-with-Cisco-Business-Mobile-App.html) [故障排除](https://www.cisco.com/c/zh_cn/support/docs/smb/wireless/CB-Wireless-Mesh/2109-tz-troubleshooting-CBW-Mesh-Network.html) [时间设置](https://www.cisco.com/c/zh_cn/support/docs/smb/wireless/CB-Wireless-Mesh/2130-Configure-Time-Settings-CBW.html) [排除红色LED故障](https://www.cisco.com/c/zh_cn/support/docs/smb/wireless/CB-Wireless-Mesh/kmgmt-2322-flashing-red-LED-pattern-day-zero-setup-CBW.html) [网桥组名称](https://www.cisco.com/c/zh_cn/support/docs/smb/wireless/CB-Wireless-Mesh/2109-Bridge-Group-Names-on-a-Cisco-Business-Wireless-Mesh-Network.html)